Step 1 - Log into your UL Portal click on budget and Finance TAB and then click on Requisition Entry.

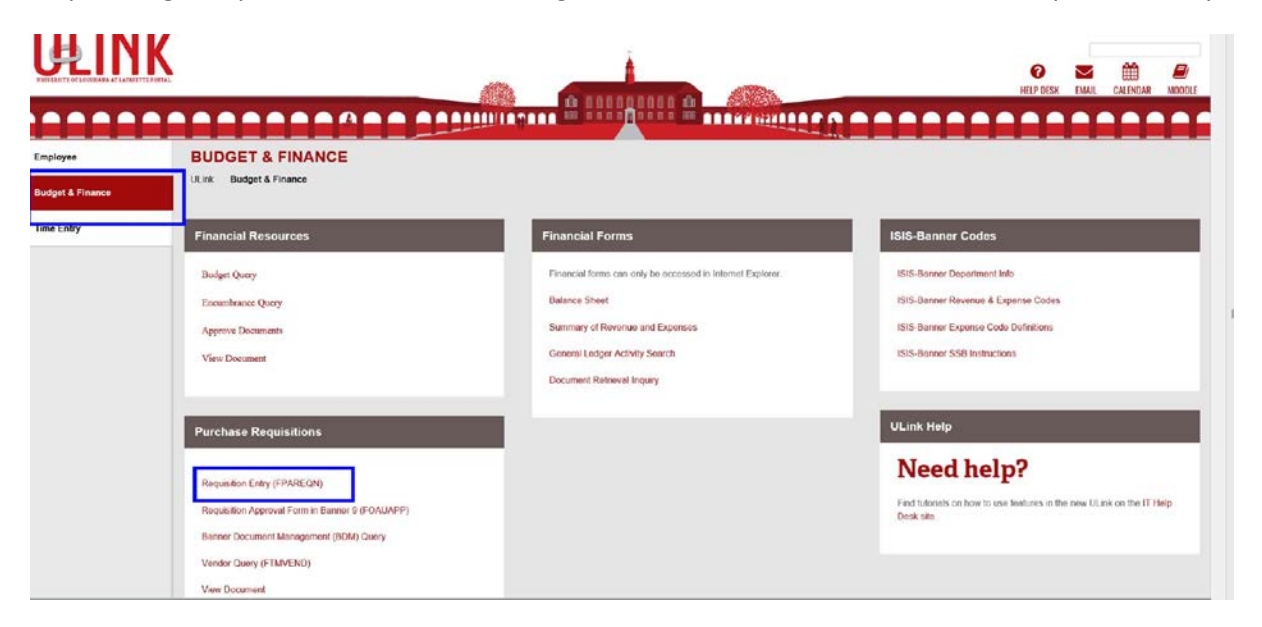

Step 2 – After you click on Requisition Entry this window will appear. (Enter your C# and password).

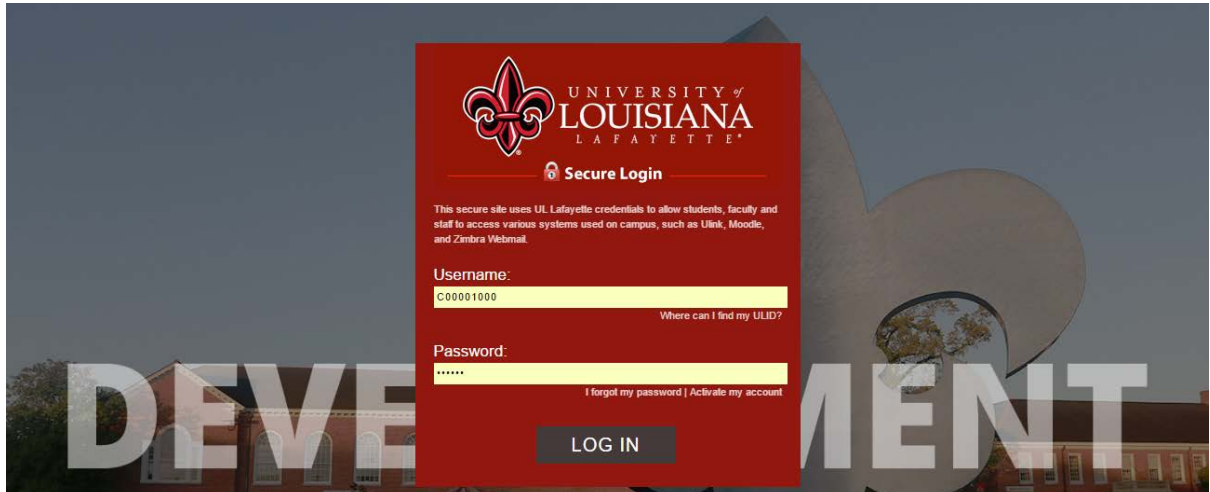

## Step 3 – Select create Requisition

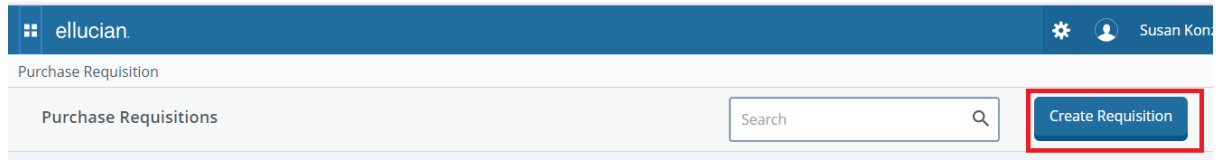

Step 4 Put in Requisition Header information e.g. delivery, ship to, requestor and any special text you would like to appear on the order. Use the requisition public comment field enter additional order information for example; state contract, quote number, contract terms etc. The \* denotes mandatory fields.

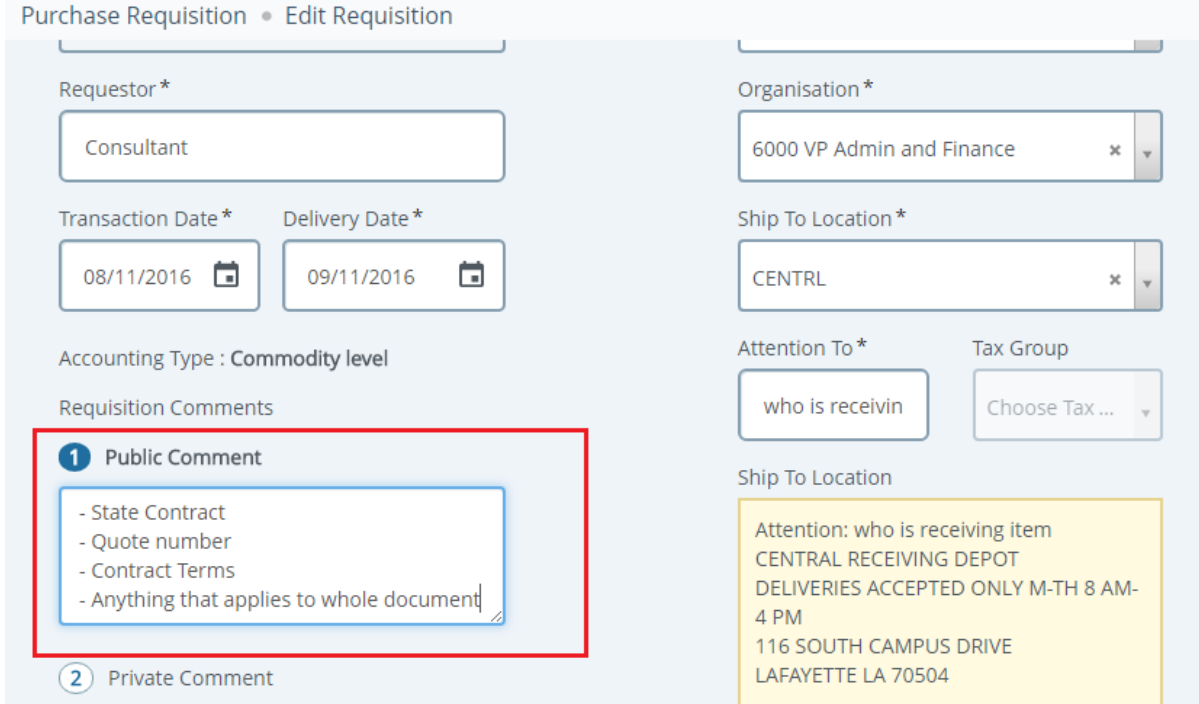

Step 4 Put in attention "to" information and select next to put in Vendor information

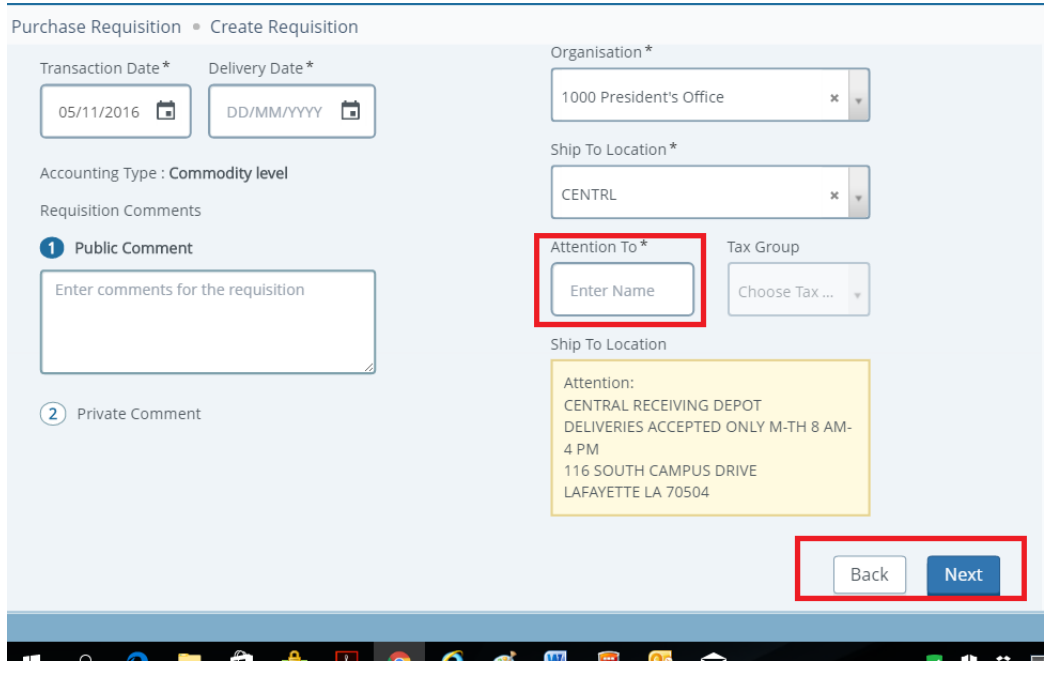

Step 5 Vendor entry: Obtain vendor identification number (or C number) by clicking on the Vendor Query form from the ULink Budget & Finance dashboard. (See separate document for Vendor Query instructions.)

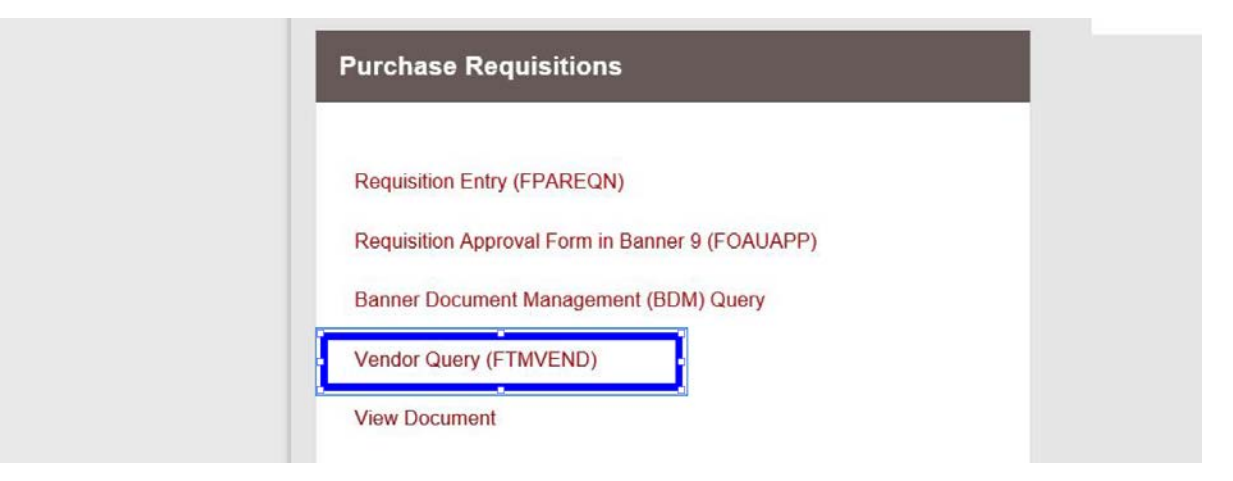

Enter the vendor "C" number or type in the company name. Review list and select the vendor with the correct address.

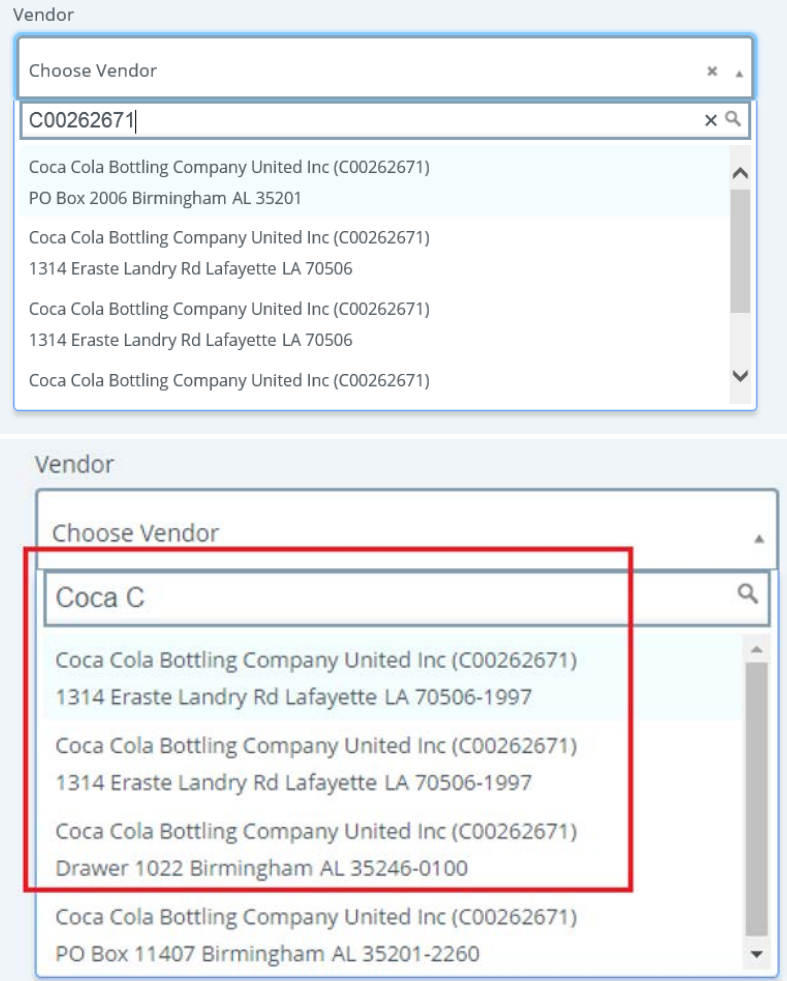

For requisitions requiring bidding, please enter one of the potential bidders in the vendor field then attach bidders list to requisition.

Step 6 – Type in the full description of the item you are buying and click on Add as new Item; in the Public comment field to describe as much detail about your items as possible e.g. item number, part number, serial number etc.

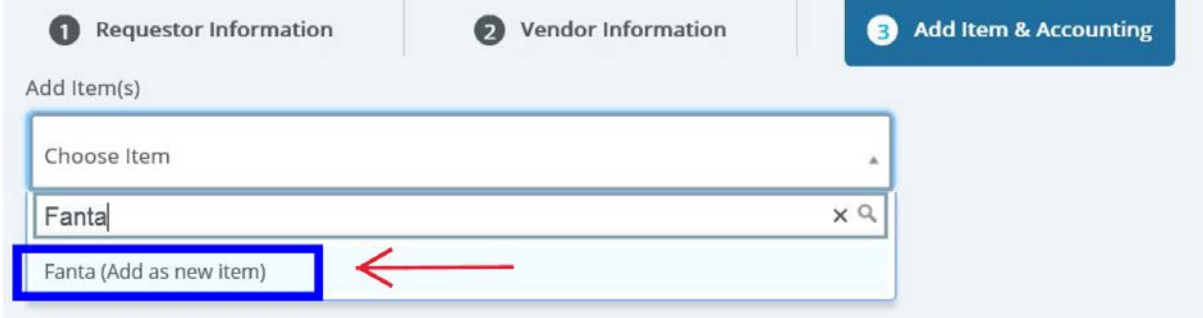

## Put in item unit price and quantity

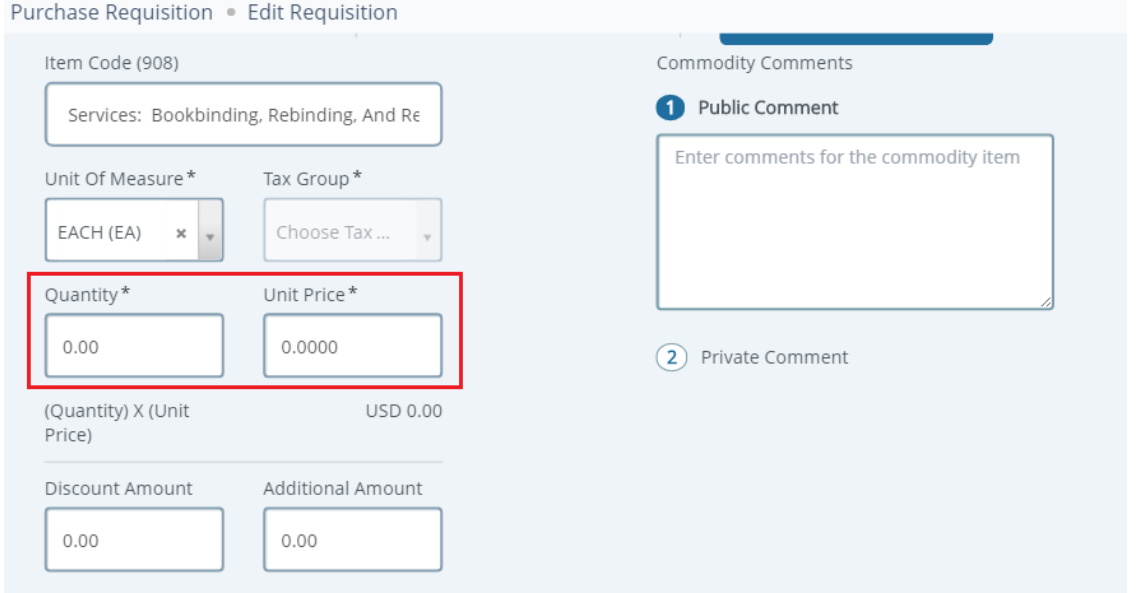

## Click Add Accounting after EACH item.

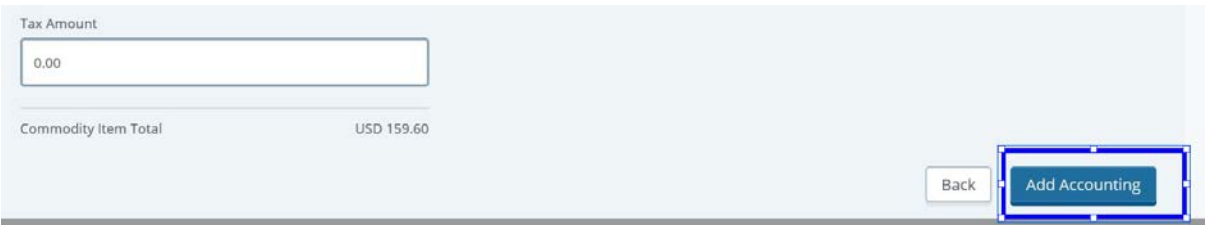

Do not use "as per attached list" when typing items. Each item must be entered individually.

Step 7 – Enter accounting information.

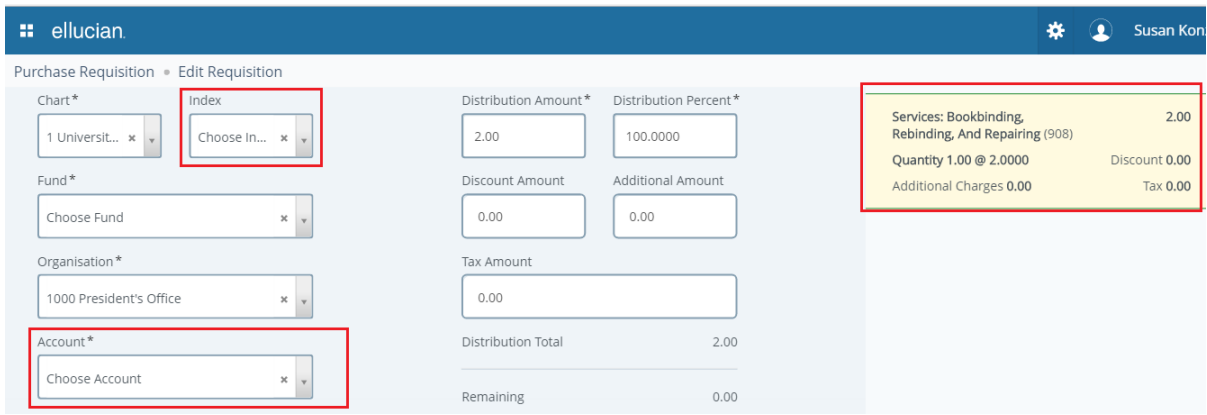

If multiple FOAPALs need to be charged adjust either the Distribution Amount or Distribution Percent and click Split Accounting.

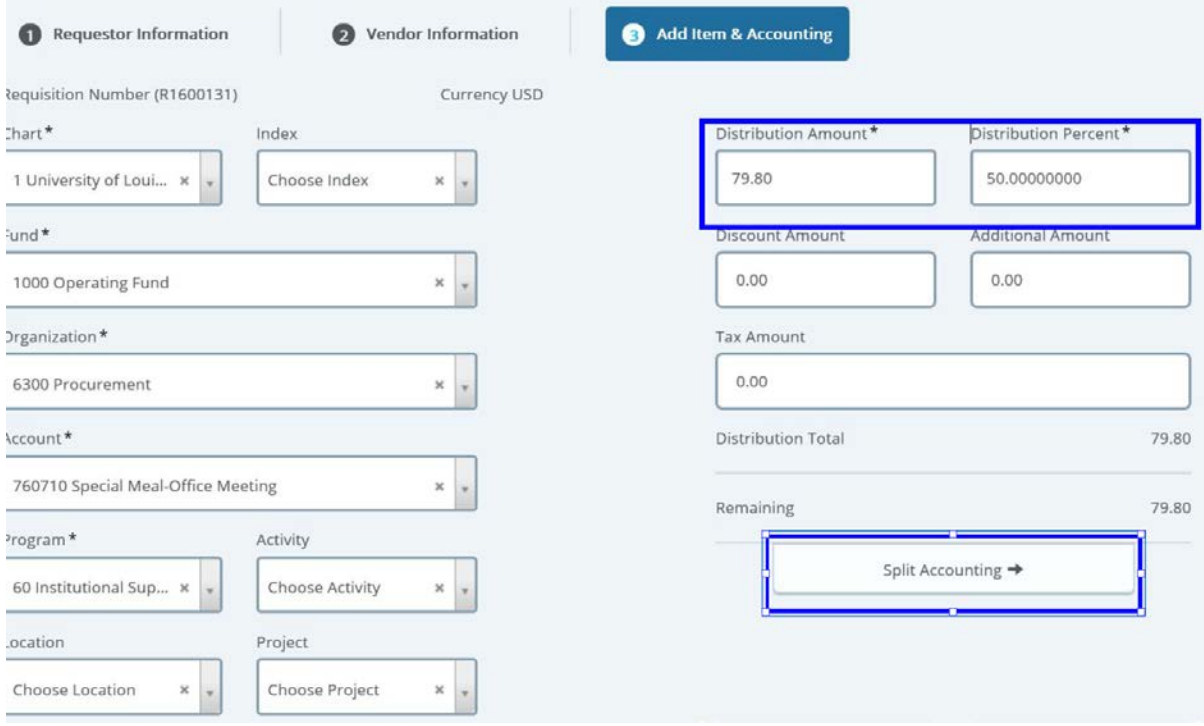

Step 8 Attach any documentation; for example W-9 forms, quotes, full specifications and vendors lists .

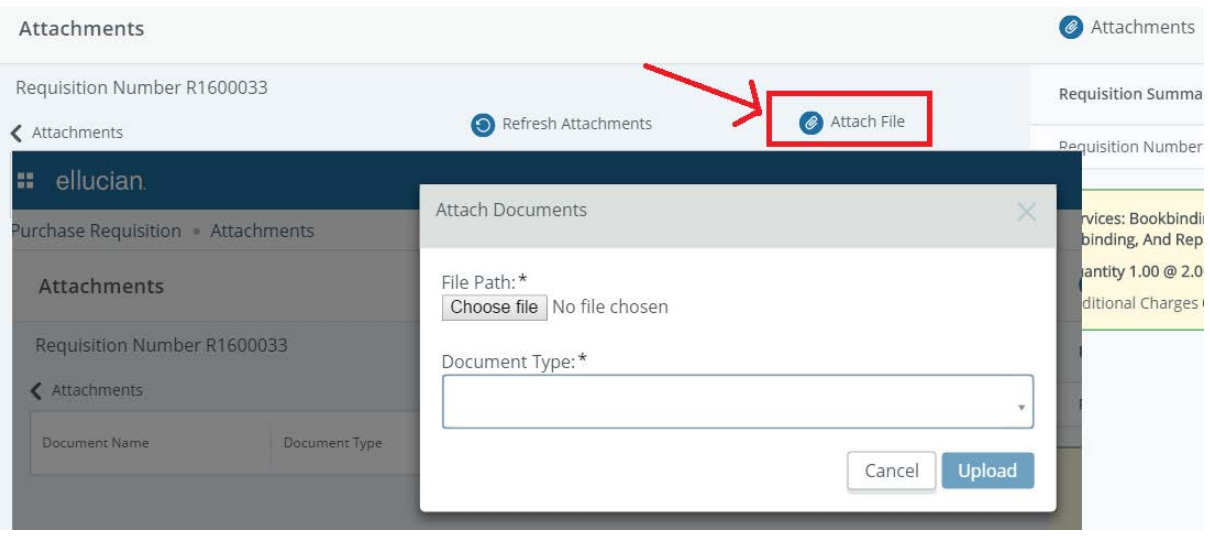

Attach document and select Requisition as the document type.

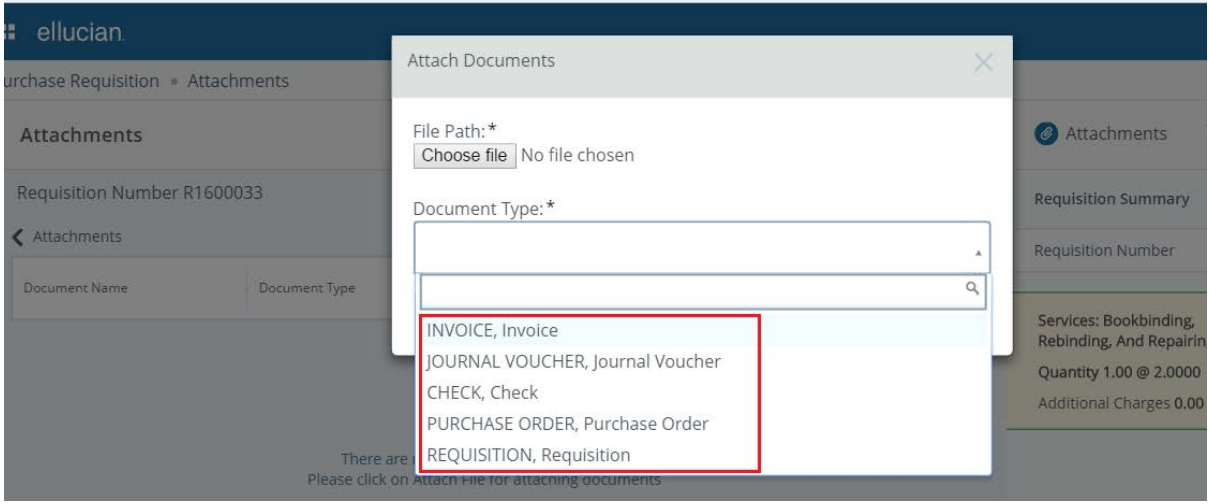

Step 9: Click on the "submit requisition button" to submit the requisition.

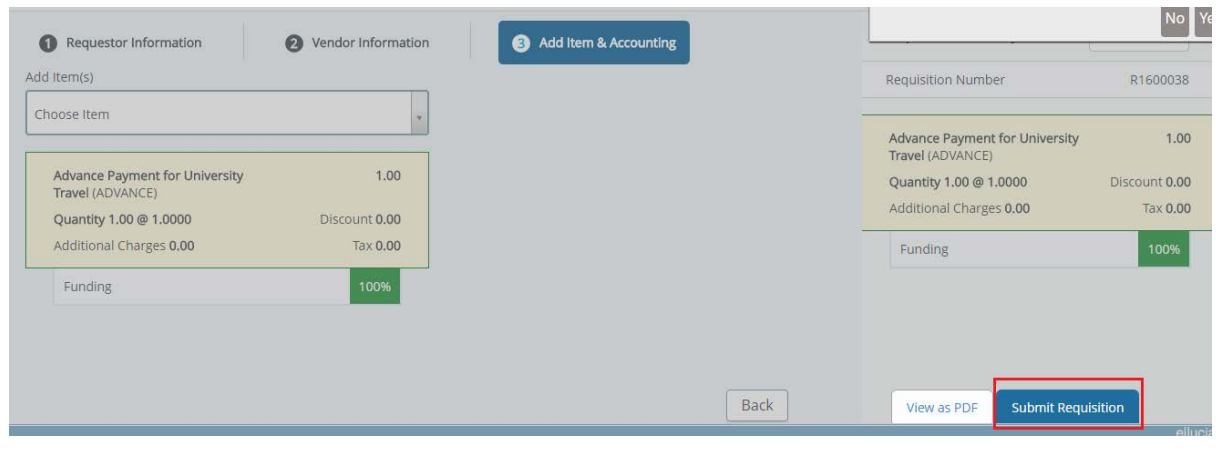

Step 10: If you get this warning (see below) select yes.

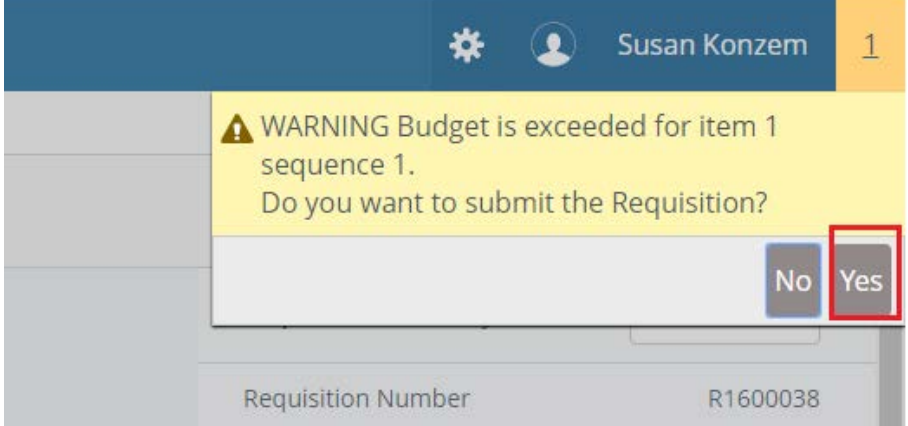

If you want to print your requisition, select the "view as PDF" button and send to printer.

If at any time you need to set the requisition aside and finish later you can click "Save as draft" in the top right corner of the screen.

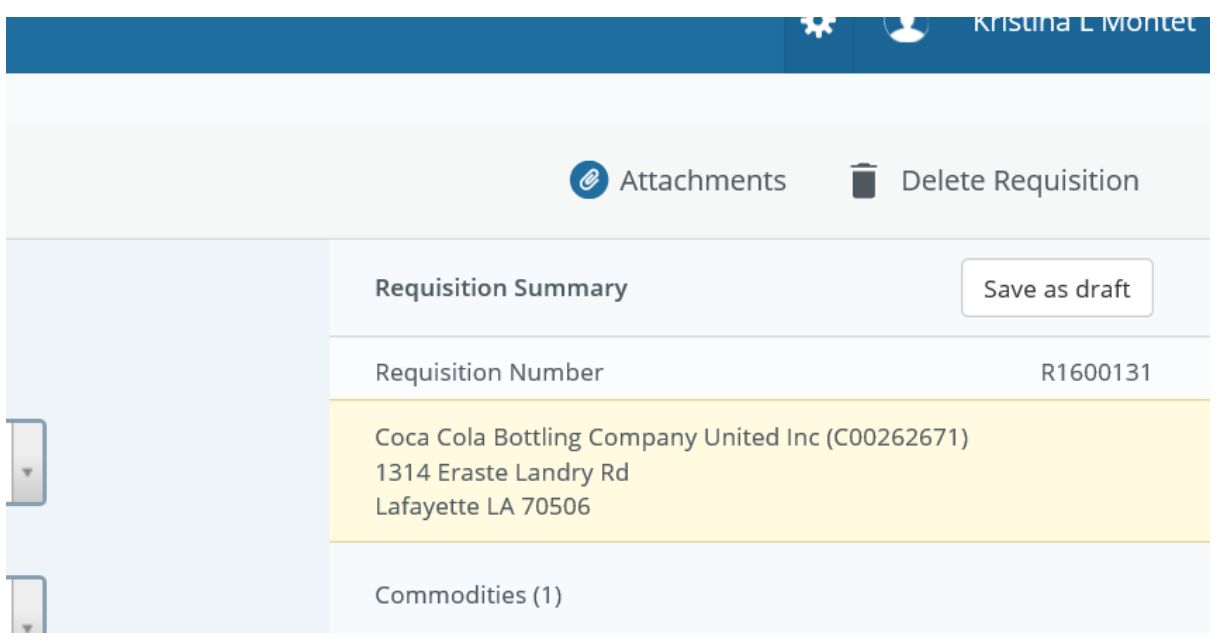